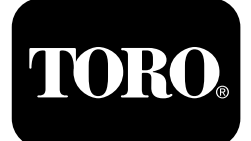

### **Outcross 9060-seriens traktorenheter**

**Modellnr 07511AA—Serienr 400000000 och högre Modellnr 07511BA—Serienr 400000000 och högre Modellnr 07511CA—Serienr 400000000 och högre Modellnr 07511DA—Serienr 400000000 och högre**

Läs den här informationen noga så att du lär dig hur du använder InfoCenter på din produkt. Du är ansvarig för att produkten används på ett korrekt och säkert sätt.

Besök www.Toro.com om du behöver utbildningsmaterial för säkerhet och drift, information om tillbehör, hjälp med att hitta en återförsäljare eller om du vill registrera din produkt.

# **Introduktion**

Programhandboken för Outcross™ ger information om användning av systeminformation och styr systemfunktioner.

# **Innehåll**

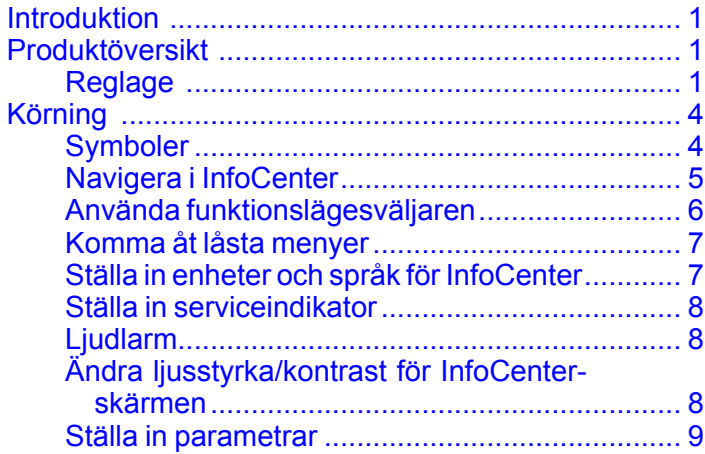

# **Produktöversikt**

# **Reglage**

### **Startskärm för InfoCenter**

När du startar maskinen visas startskärmen med motsvarande tillämpliga lägesikoner.

**Obs:** Nedanstående figur är en exempelskärm som visar **potentiella** ikoner som kan visas på skärmen när du kör maskinen.

Mer information om ikonernas betydelse finns i ordlistan Symboler.

Tryck på valfri knapp på en lägesskärm för att öppna popup-menyraden längst ned på skärmen ([Figur](#page-1-0) 1).

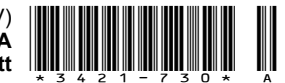

<span id="page-1-0"></span>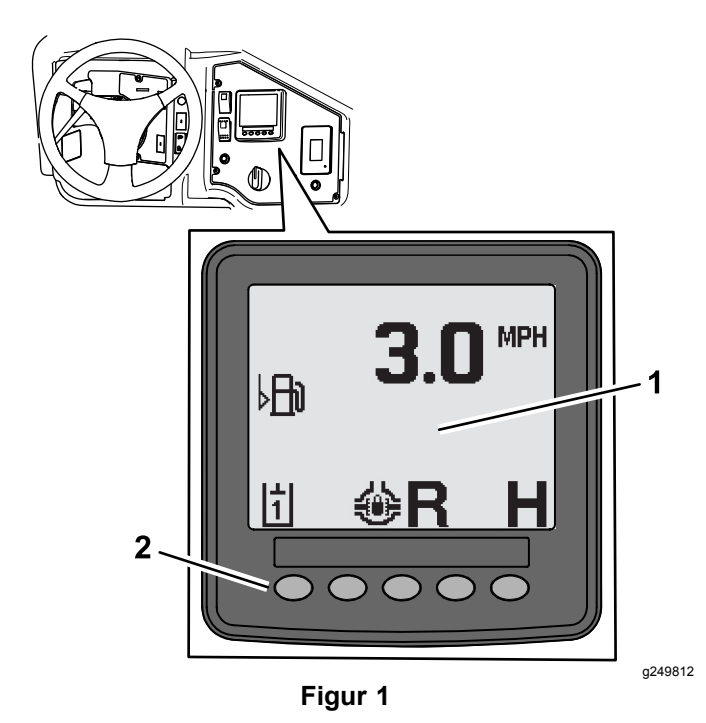

- 
- 1. Skärm för InfoCenter 2. Knappar för val av menyikoner

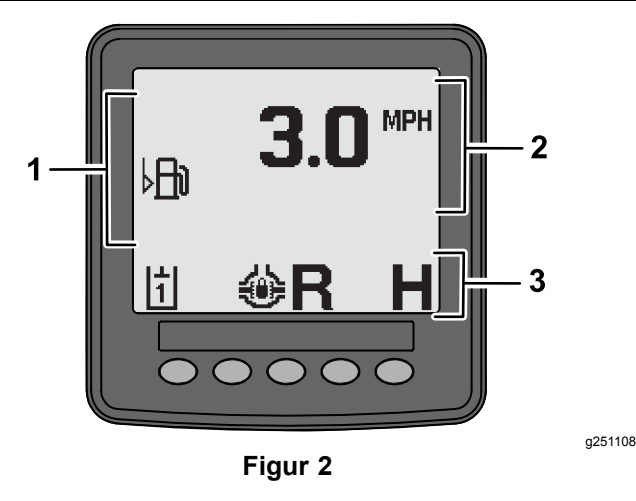

- 1. Varningsområde 3. Läges- och
	- funktionsstatusfält
- 2. Maskinhastighet
- 

## **Exempel på meddelande**

Meddelanden ger användbar information om maskinens normala funktion. Ett meddelande ger grundläggande information om när ett feltillstånd hos maskinen har registrerats av datorn. Följ anvisningarna på skärmen för att korrigera problemet. Bilden nedan visar ett exempel på meddelanden på skärmen.

**Obs:** Ett meddelande är vanligen en tillfällig reaktion på en föraråtgärd och förklarar varför en åtgärd har förhindrats.

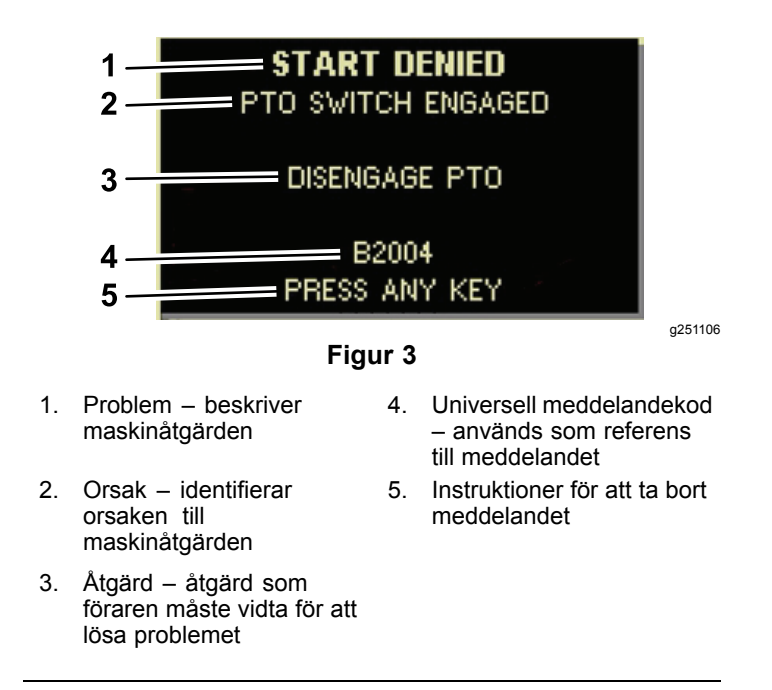

### **Statusskärm**

På den här skärmen kan du se bränslenivå, kylvätsketemperatur, hydraulvätsketemperatur, batterispänning, motorvarvtal, maximal trepunktshöjd för transport samt maximal och minimal höjd för körning av ett kraftuttagsredskap med tre punkter. Skärmen visar också alla aktiva maskin- eller motorfelkoder ([Figur](#page-2-0) 9).

Tryck på statusskärmknappen för att växla mellan tillgängliga skärmbilder. Se följande illustrationer av tillgängliga skärmbilder.

**Obs:** Kontakta en auktoriserad Toro-återförsäljare om du behöver en bruksanvisning för felkoder eller Yanmar®-motorbruksanvisningen för information om motorfel.

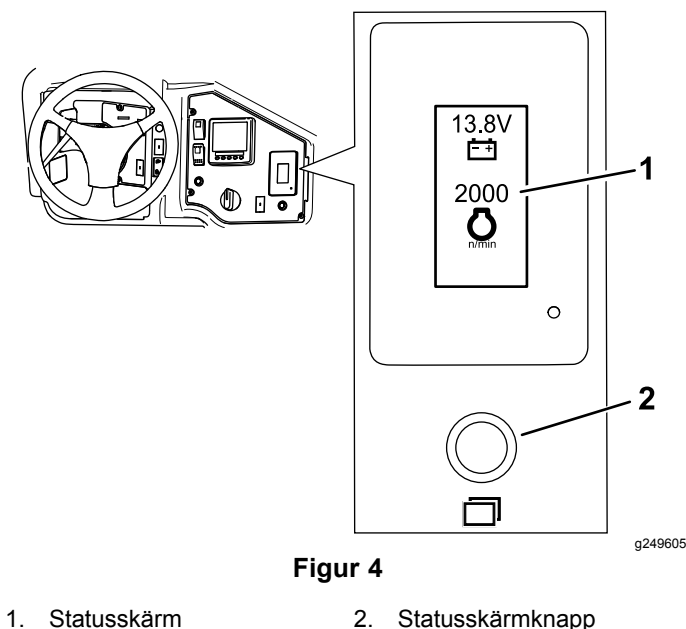

<span id="page-2-0"></span>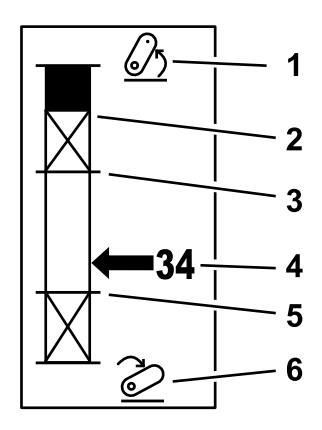

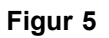

- 1. Trepunktslyft upplyft 4. Aktuellt bogseringsläge
- 2. Maximalt trepunktshöjdläge för det aktuella aktiva redskapet
- 3. Högsta arbetsläge för det nuvarande aktiva redskapet
- 5. Lägsta arbetsläge för

g249938

g249940

g249941

- det nuvarande aktiva redskapet
- 6. Trepunktslyft nedsänkt

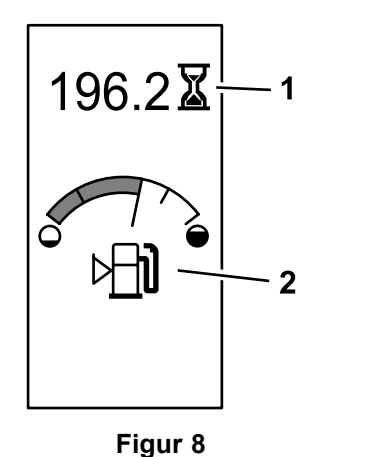

Maskintimmar och bränslemätare

1. Maskintimmar 2. Bränslemätare

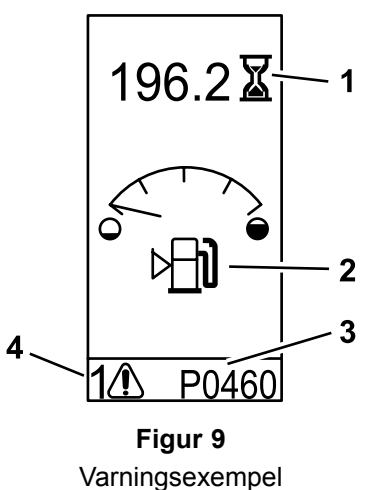

g249943

g249942

- 
- 
- 2. Bränslenivåvarning 4. Antal aktiva fel
- 1. Maskintimmar 3. Felkod (5 tecken lång)
	-

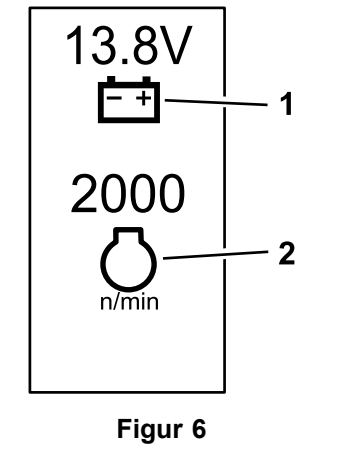

1. Batterispänning 2. Motorvarvtal

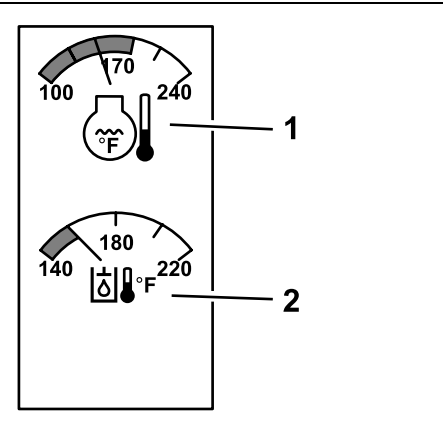

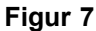

1. Motorns kylvätsketempe-2. Hydraulvätsketemperatur ratur

# <span id="page-3-0"></span>**Körning**

# **Symboler**

Följande tabell visar möjliga symboler för InfoCenter.

#### **Ikonbeskrivning InfoCenter**

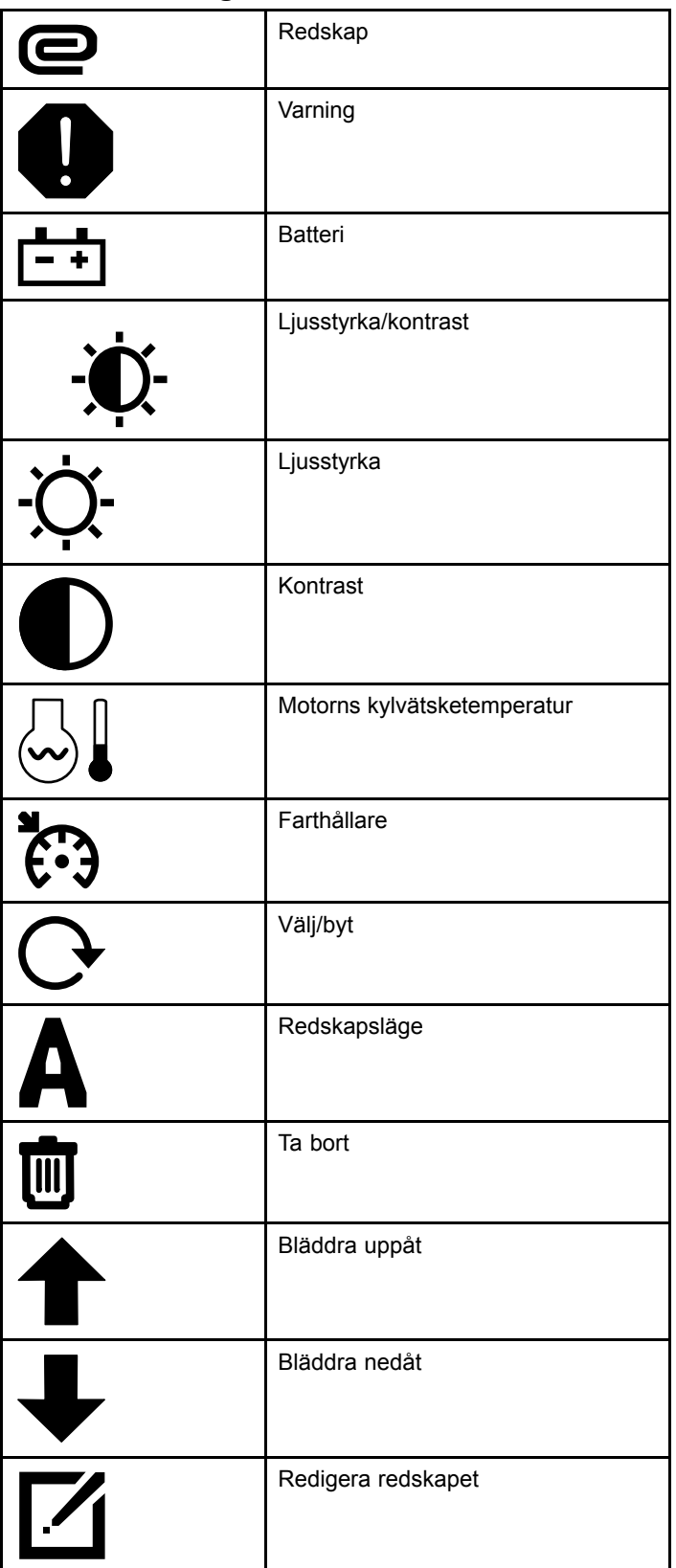

### **Ikonbeskrivning InfoCenter (cont'd.)**

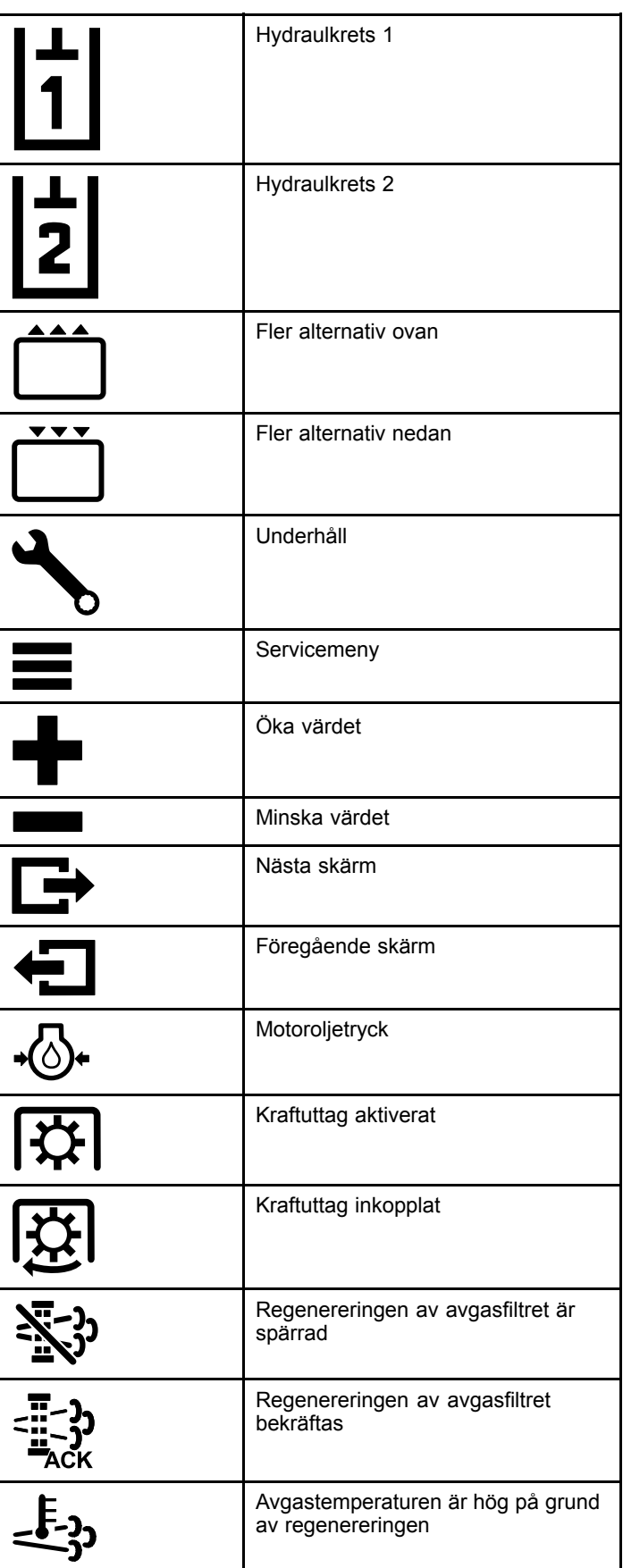

#### **Ikonbeskrivning InfoCenter (cont'd.)**

<span id="page-4-0"></span>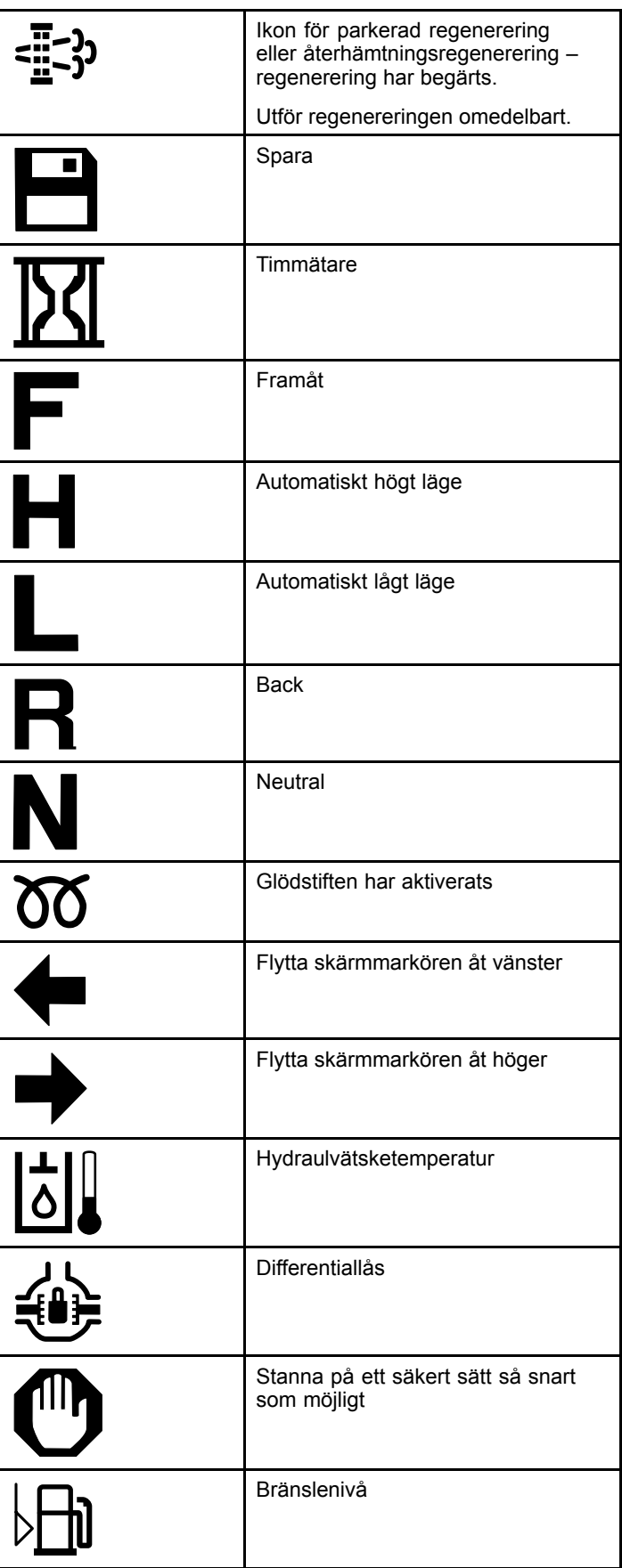

![](_page_4_Picture_269.jpeg)

# **Navigera i InfoCenter**

Navigera bland InfoCenter-skärmarna med hjälp av följande ikoner. De används med knapparna längst ned på skärmen InfoCenter.

![](_page_4_Picture_270.jpeg)

# <span id="page-5-0"></span>**Använda funktionslägesväljaren**

**Obs:** Du måste stanna maskinen innan du kan ändra läge.

Använd lägesväljaren för att ändra maskinens funktionsstatus eller för att ställa in redskap. Följande lägen finns:

## **Redskapsläge**

Använd redskapsläget för att välja det specifika redskapet eller när redskap monteras och flyttas till arbetsplatsen. Vrid funktionslägesväljaren till läge **A** för att få åtkomst till redskapsläget (Figur 10).

**Obs:** Du kan behöva ange en PIN-kod om du byter redskap som är monterade på Outcross-enheten.

**Obs:** Körning av maskinen i redskapsläge fungerar på samma sätt som vid körning i fordonsläget Låg när kraftuttagsbrytaren är AVSTÄNGD OCH INAKTIVERAD och spaken för extra hydraulik är i NEUTRALLÄGET.

![](_page_5_Figure_7.jpeg)

## **Fordonsläget Hög**

Använd fordonsläget Hög för att köra maskinen som en personbil med automatisk växellåda. Detta läge ger kapacitet för högre hastighet men lägre kraft mot marken. Använd det här läget för att effektivt transportera dig själv, en passagerare och en lätt nyttolast.

Vrid funktionslägesväljaren till läge **H** (Figur 11) för att få åtkomst till fordonsläget Hög.

![](_page_5_Figure_11.jpeg)

# **Fordonsläget Låg**

Använd fordonsläget Låg för att köra maskinen som en personbil med automatisk växellåda. Detta läge ger kapacitet för högre nyttolaster eller körhastighet i brantare backar med en lägre körhastighet. Använd det här läget för att effektivt transportera tyngre nyttolaster eller släp.

Vrid funktionslägesväljaren till läge **L** (Figur 12) för att få åtkomst till fordonsläget Låg.

![](_page_5_Picture_15.jpeg)

g250712

### **InchMode™**

#### **I förekommande fall**

**Obs:** InchMode-inställningen är tillgänglig med hjälp av en tillvalssats. Kontakta en auktoriserad Toro-återförsäljare för ytterligare information.

Använd InchMode-inställningen för att underlätta anslutningen av redskap till maskinen. Vrid funktionslägesväljaren till läge **I** (Figur 13) för att få åtkomst till InchMode-inställningar.

![](_page_5_Figure_20.jpeg)

För att underlätta anslutning av redskap, använd den fastgjorda fjärrkontrollen för att leda maskinen framåt eller bakåt och för att lyfta och sänka trepunktslyften. Du kan också koppla in kraftuttaget.

### **Inställningsläge**

I inställningsläget kan du se maskininställningar, serviceinformation och grundläggande maskininformation. Du kan också lägga till eller justera driftparametrarna för ett redskap.

<span id="page-6-0"></span>Du kan också använda inställningsläget för att fästa och konfigurera redskap. Motorn förblir i låg tomgång när du trycker på gaspedalen och förflyttar maskinen långsamt framåt eller bakåt. När du drar ut kraftuttagsbrytaren aktiveras kraftuttaget (oavsett kraftuttagets aktuella parameterinställning). Använd paddeln för att höja eller sänka trepunktslyften.

Vrid funktionslägesväljaren till läge **S** (Figur 14) för att få åtkomst till inställningsläget.

Följande alternativ finns i inställningsläget:

- • Du kan flytta fordonet med väldigt låg hastighet och lågt motorvarvtal.
- • Du kan höja och sänka trepunktslyften mer än den tillåtna inställningen för det aktuella redskapet.
- • Du kan koppla in kraftuttagets utgång vid ett lågt motorvarvtal med kraftuttagsbrytaren.

![](_page_6_Picture_6.jpeg)

# **Komma åt låsta menyer**

**Obs:** Den fabriksinställda PIN-koden för maskinen är antingen 0000 eller 1234.

Om du har ändrat PIN-koden och glömt den kontaktar du en auktoriserad Toro-återförsäljare.

1. Tryck på valfri knapp i inställningsläget för att öppna popup-menyraden längst ned på skärmen (Figur 15).

![](_page_6_Picture_11.jpeg)

![](_page_6_Figure_12.jpeg)

1. PIN-kodsskärm

2. Tryck på knapparna enligt Figur 16 för att ange din PIN-kod.

![](_page_6_Picture_15.jpeg)

**Figur 16**

g250129

g250130

3. När du har angivit PIN-koden väljer du inmatningsikonen (Figur 17).

![](_page_6_Picture_19.jpeg)

**Obs:** Genom att ange PIN-koden kan du konfigurera maskinen tills du vrider nyckeln till AV-läget.

## **Ställa in enheter och språk för InfoCenter**

1. Vrid funktionslägesväljaren till läge **S** ([Figur](#page-7-0) 18).

g249814

g250713

<span id="page-7-0"></span>![](_page_7_Figure_0.jpeg)

- 2. Välj alternativet INSTÄLLNINGAR på skärmmenyn och välj ikonen för nästa skärm $\blacksquare$ .
- 3. Ange PIN-koden ([Figur](#page-6-0) 15) och välj ikonen ENTER<sup>4</sup>
- 4. Bläddra ner till alternativet INFOCENTER och välj ikonen för nästa skärm.
- 5. Om du vill byta språk bläddrar du ned till alternativet SPRÅK, väljer ikonen för nästa skärm, bläddrar ned till önskat InfoCenter-språk och väljer ikonen för ändra  $\mathbb{C}$ .
- 6. Om du vill ändra enhet bläddrar du ned till alternativet ENHETER och väljer IMP eller METRISK med ikonen ändra  $\mathbf{\Theta}$ .
- 7. Välj ikonen för föregående skärm $\leftarrow$ .

# **Ställa in serviceindikator**

I InfoCenter visas hur lång tid det är kvar till nästa regelbundna service.

Använd InfoCenter tillsammans med funktionslägesväljaren för att ändra serviceintervall efter underhåll.

1. Vrid funktionslägesväljaren till läge **S** (Figur 19).

![](_page_7_Figure_11.jpeg)

- 2. Bläddra nedåt, välj alternativet SERVICE på skärmmenyn och välj ikonen för nästa skärm **D**.
- 3. Ange PIN-koden ([Figur](#page-6-0) 15) och välj ikonen TILLBAKA.
- 4. Bläddra nedåt, välj alternativet SCHEMA på skärmmenyn och välj ikonen för nästa skärm.
- 5. Bläddra ner till det underhållsförfarande som utförs (till exempel oljefilter eller smörjpunkter) och välj ikonen för nästa skärm.
- 6. Välj timintervall och ikonen ändra  $(\bigcup)$  för att återställa antal timmar för förfarandet i fråga.
- 7. Välj ikonen spara  $\Box$ .

# **Ljudlarm**

Maskinlarmet ljuder när föraren reser sig från sätet och något av följande gäller:

- •Hjuldrivningen är aktiverad.
- •Växelspaken är inte i neutralläge.
- • Spaken för extra hydraulik är inte i neutralläget och parkeringsbromsen är inte inkopplad.
- • Kraftuttagsbrytaren är påslagen och parkeringsbromsen är inte inkopplad.

Maskinlarmet ljuder när:

- • InchMode är aktivt och brytaren för aktivering av InchMode på manöverpanelen är nedtryckt.
- •Hydraultemperaturen är för hög.
- • Maskinen är i redskapsläge och körhastigheten är lägre än den lägsta arbetshastigheten.
- •Motoroljetrycket är lågt.

InfoCenter avger en ton (hörs vanligen inte när maskinen är igång) när ett fel inträffar eller ett meddelande visas. Se [Figur](#page-1-0) 3 för exempel på ett meddelande.

# **Ändra ljusstyrka/kontrast för InfoCenter-skärmen**

Du kan ändra ljusstyrkan och kontrasten i redskapet – automatisk hög, automatisk låg och inchmode. Välj knappen längst till höger för att välja ikonen för ljusstyrka/kontrast.

- 1. Välj ikonen för ljusstyrka/kontrast på popup-menyraden.
- 2. Använd plus- och minusikonerna för att ändra popup-menyradens ljusstyrka/kontrast ([Figur](#page-8-0) [20](#page-8-0)).

<span id="page-8-0"></span>![](_page_8_Picture_0.jpeg)

- 1. Minska ljusstyrka <br />
4. Öka kontrast
- 2. Öka ljusstyrka 5. Föregående skärm
- 3. Minska kontrast

# **Ställa in parametrar**

Vrid funktionslägesväljaren till läge **S** (Figur 21) för att få åtkomst till parametrar.

![](_page_8_Figure_6.jpeg)

### **Använda maskinparametrar**

Maskinparametrar är parametrar som styr maskinens funktioner, inte ett särskilt redskap.

#### **Maximal automatisk hög körhastighet**

Det här gör det möjligt att begränsa maskinens körhastighet när maskinen är i fordonsläget Hög. Kan justeras från 1,6 till 33,8 km/h i steg om 0,16 km/h.

#### **Maximal automatisk låg körhastighet**

Det här gör det möjligt att begränsa maskinens körhastighet när maskinen är i fordonsläget Låg. Kan justeras från 1,6 till 12,9 km/h i steg om 0,16 km/h.

### **Använda redskapsparametrarna**

Maskinen är unik i och med att alla redskap är inställda före användning och lagrade i maskinens dator. Redskapsparametrarna anger gränserna för varje redskap som används med den här maskinen.

**Obs:** Vid användning av ett stationärt redskap kontrollerar du att parkeringsbromsen är inkopplad när föraren inte sitter i sätet.

Parametrarna har följande egenskaper.

- • Parametrarna skyddas av PIN-inställningar för arbetsledarkontroll när säkerhet är aktiverat.
- • Parametrarna är alternativ på olika skärmar och varje redskap använder inte alla parametrar.
- • Val av parameter beror på vald plats, strömkälla, inkopplingsmetod och hastighetskontroll.
- • Du kan spara 16 olika aktiva redskap på maskindatorn.

Välj parametrar genom att följa anvisningarna på skärmen.

#### **Plats för redskap**

g251545

**Obs:** Vid användning av ett stationärt redskap kontrollerar du att parkeringsbromsen är inkopplad när föraren inte sitter i sätet.

Det här är platsen där ett redskap ansluts till maskinen. Följande alternativ finns:

- • TREPUNKTS – redskapet är kopplat till trepunktslyften
- •ANNAT – redskapet är inte kopplat till trepunktslyften

#### **Strömkälla för redskap**

Det här är strömkällan som används för redskapet. Följande alternativ finns:

- • INGEN STRÖM – redskapet kräver inget kraftuttag eller hydraulkraft (dvs. redskapet använder dragkroken eller lastarens styrspak, i förekommande fall)
- • KRAFTUTTAG – redskapet kräver endast kraftuttagseffekt
- •HYDRAULISK– redskapet kräver endast hydraulkraft
- • BÅDA – redskapet kräver både hydraul- och kraftuttagseffekt. Detta kan vara en kombination av två redskap.

**Obs:** Om du väljer båda behöver redskapet eller flera redskap ett kontinuerligt hydraulflöde och inkoppling av kraftuttaget. Redskap som använder tillfälligt hydraulflöde för höjning och sänkning ingår **inte** nödvändigtvis i den här kategorin. Om du väljer båda kan maskinens motorvarvtal ändras närhelst den hydrauliska hjälpströmmen eller kraftuttagets utgång är inkopplade.

#### **Inkopplingsmetod**

Detta styr inkopplingen av kraftuttagsdrivna redskap och om de är inkopplade via paddeln eller en omkopplare.

• PADDELKONTROLL används vanligen för trepunktsredskap för automatisk styrning av trepunktslyftens höjd, tillåten körningshöjd för kraftuttaget, start av kraftuttaget, kraftuttagets sänkningsfördröjning, kraftuttagets varvtal, körhastighetsbegränsningen, vändläget och körhastigheten. Alla dessa funktioner kan nås med ett tryck på paddelkontrollen.

**Obs:** Funktionen PADDELKONTROLL är inte tillgänglig när du använder ett stationärt redskap.

• OMKOPPLING är den vanliga metoden för inkoppling av kraftuttaget och styrs bara av kraftuttagsbrytaren eller omkopplaren för extra hydraulik.

**Obs:** Vid användning av ett stationärt redskap kontrollerar du att parkeringsbromsen är inkopplad när föraren inte sitter i sätet.

#### **Hastighetskontroll**

Består av EFFEKTREGLERING, FORDONSREGLERING och HASTIGHETSREGLERING. Det här reglerar hur motor- och hjuldrivningshastigheten styrs. Typerna av hastighetskontroll är som följer:

- • EFFEKTREGLERING – körhastigheten styrs med gaspedalen och motorns varvtal är låst när antingen kraftuttaget eller omkopplaren för extra hydraulik är inkopplad eller aktiverad. Detta används för redskap som kräver ett konstant kraftuttagsvarvtal och hydraulflöde. En gräsklippare som bogseras eller en lövblås är tänkbara användningsområden.
- • FORDONSREGLERING – både motorvarvtalet och körhastigheten kontrolleras med gaspedalen när antingen kraftuttaget eller omkopplaren för extra hydraulik aktiveras. Kraftuttagets varvtal beror på motorvarvtalet. Den här parametern kan exempelvis användas för att minska kraftuttagshastigheten för en trepunktsgödselspridare för att reducera spridarens utkastningsräckvidd eller för att sakta ned maskinen för säker maskindrift.

Du kan ställa in larmet för lägsta hastighet för att påminna föraren om att bibehålla hastigheten när det är säkert att göra det.

**Obs:** Du kan ställa in varningssummern för maxhastighet och lägsta hastighet med rätt parameterinställningar. Ställ in larmet för lägsta hastighet för att påminna föraren om att bibehålla hastigheten när det är säkert att göra det.

• HASTIGHETSREGLERING – motorvarvtalet är låst och körhastigheten är begränsad och låst till den parameterinställda hastigheten när kraftuttaget eller extra hydraulik aktiveras. Luftare eller spridare är tänkbara användningsområden för den här parameter när det är säkert.

**Obs:** Om hastighetskontroll har valts måste maskinen vara i rörelse för användning av redskapet. Använd den här inställningen för hastighetskänsliga redskap.

#### **Svarstid för hastighetsminskning**

Det här styr maskinens reaktionstid när du släpper upp gaspedalen.

Svarstyperna är som följer:

- 1. LÅG hjuldrivningen saktar ner gradvis när du släpper upp gaspedalen. Den här svarshastigheten är som att köra en bil.
- 2. MEDEL hjuldrivningen saktar ner måttligt när du släpper upp gaspedalen. Den här svarsinställningen är som att köra en maskin med hydrostatiskt drivsystem.
- 3. HÖG hjuldrivningen saktar ner snabbt när du släpper upp gaspedalen. Den här svarsinställningen rekommenderas vid användning av lastare.

#### **Maximal transporthastighet**

Det här är den maximala körhastigheten under transport. Denna används i REDSKAPSLÄGE men kraftuttaget och omkopplaren för extra hydraulik är urkopplade. Kan justeras från 1,6 till 33,8 km/h i steg om 0,16 km/h. Gör dessa justeringar för varje redskap och använd en lägre hastighet för stora och tunga redskap.

#### **Maxhastighet bakåt**

Detta är maxhastigheten vid backning som procentandel av den maximala transporthastigheten. Kan justeras från 10 till 100 % i steg om 10 %. Rekommenderad användning är under 50 % för de flesta redskap. Använd lägre hastigheter när du kör lastaren och högre hastigheter med en snöskrapa.

#### **Maximal vändhastighet**

Den här parametern behövs endast för trepunktsredskap som är inkopplade via paddeln. Det här är den maximala körhastigheten när redskapet höjs till trepunktsvändläget. Kan justeras från 0,8 km/h till högsta transporthastighet i steg om 0,16 km/h. Använd en lägre hastighet när du använder ett tungt och stort redskap.

När du använder redskap som kräver en låg körhastighet, till exempel en luftare, ökar du vanligtvis hastigheten för ett vändläge i slutet av ett pass. När du använder redskap med högre körhastighet väljer du vanligtvis en lägre vändlägeshastighet för att undvika skador på grönytor och för säker manövrering.

#### <span id="page-10-0"></span>**Maximal arbetshastighet**

Detta är den maximala körhastigheten när redskapet är inkopplat.

Du kan justera hastigheten för ett redskap genom att ändra körhastigheten. Om ett motordrivet redskap, till exempel ett klippredskap, används ska hastigheten begränsas för korrekt funktion.

#### **Lägsta arbetshastighet**

Detta är den önskade lägsta körhastigheten när redskapet är inkopplat. Ett ljudlarm hörs och ett meddelande visas när körhastigheten är lägre än den här inställningen. Kan justeras från 0,0 till 0,8 km/h under den högsta arbetshastigheten i steg om 0,16 km/h. Se bruksanvisningen för varje redskap som används för att förhindra skador på redskapet.

#### **Justeringsintervall för arbetshastighet**

Den här parametern gäller endast redskap med HASTIGHETSKONTROLL. Med den här parametern kan arbetsledaren konfigurera det körhastighetsintervall som de vill att föraren har vid användning av ett hastighetskontrollerat redskap. Med det här intervallet kan föraren ändra arbetshastigheten, men endast inom intervallet. Intervallet kan ställas in från 0 till 1,6 km/h i steg om 0,16 km/h så att exakt maximal arbetshastighet bibehålls. Detta används på redskap som luftare eller topdressutrustning. När du använder luftaren Toro 1298 motsvarar en hastighet på 0,16 km/h ett avstånd på 4,8 mm.

#### **Använda statusskärmen för att registrera trepunktslägen**

**Obs:** Kontrollera att kraftuttagets drivaxlar inte går i botten och skadar maskinen eller redskapet. Se redskapets bruksanvisning för information om korrekt inställning av drivlinans vinklar och längd.

- 1. Gå igenom redskapets bruksanvisning för att säkerställa att drivaxelns längd är korrekt och korrekt för rätt funktionslägen.
- 2. Starta Outcross-maskinen och bläddra genom skärmarna på statusskärmen för att visa trepunktslyftens höjd (Figur 22).
- 3. Flytta trepunktslyften upp och ned och registrera värdet för dragkrokens aktuella läge i transportläget, vändläget, det högsta arbetsläget och det lägsta arbetsläget (Figur 22).

![](_page_10_Figure_12.jpeg)

#### **Figur 22**

- 1. Trepunktslyft upplyft 4. Aktuellt bogseringsläge
- 2. Maximalt trepunktshöjdläge för det nuvarande aktiva redskapet
- 5. Lägsta arbetsläge för

g249938

- det nuvarande aktiva redskapet
- 3. Högsta arbetsläge för det nuvarande aktiva redskapet
- 6. Trepunktslyft nedsänkt

#### **Transportläge för trepunkt**

Det här är den maximala lyfthöjden för ett trepunktsredskap. Ställ in det här läget genom att lyfta redskapet till högsta tillåtna höjd eller den högsta vinkeln för en ej inkopplad kraftuttagsaxel, beroende på vilket som inträffar först. Notera höjdläget på statusskärmen och mata sedan in värdet i parameterinställningen på InfoCenter-skärmen (Figur 22).

#### **Vändläge för trepunkt**

Den här parametern behövs endast för trepunktsredskap som är inkopplade via paddeln. Automatiskt trepunktsläge när redskapet är i vändläge eller lyfts för att undvika fara. Ställ in den här punkten genom att lyfta trepunktsredskapet och säkerställ att det upphöjda redskapet inte skadar grönytans naturliga kuperingar. Notera höjdläget på statusskärmen och mata sedan in värdet i parameterinställningen på InfoCenter-skärmen (Figur 22).

#### **Högsta arbetsläge för trepunkt**

Det här är det högsta trepunktslyftläget som kraftuttaget får rotera i när det är inkopplat.

**Obs:** Höj redskapet och kontrollera att kraftuttagets drivaxel inte går i botten eller separeras genom att överskrida den maximala förlängningen.

Höj redskapet till den högsta tillåtna punkten och notera höjdläget på statusskärmen och mata sedan in värdet i parameterinställningen på InfoCenter-skärmen (Figur 22).

För paddelstyrda redskap ska den här höjden ställas in på ett högre värde än trepunktsvändläget om du vill att redskapet ska fortsätta köras under vändningen. Räckvidden är 0 till högsta transporthöjd i steg om 1.

För omkopplarstyrda redskap ser du till att trepunktslyften är mellan det högsta och lägsta arbetsläget för att koppla in kraftuttaget. När det är inkopplat kan det inte lyftas högre förrän du stänger av kraftuttaget.

**Obs:** Ställ in det här läget på ett lägre värde än redskapets trepunktsvändläge för avstängning när maskinen vänder.

#### **Lägsta arbetsläge för trepunkt**

Det här är det lägsta trepunktslyftläget som kraftuttaget får rotera i när det är inkopplat.

**Obs:** Sänk redskapet och kontrollera att kraftuttagets drivaxel inte går i botten eller separeras genom att överskrida den maximala förlängningen.

Sänk redskapet till den lägsta tillåtna punkten och notera höjdläget på statusskärmen och mata sedan in värdet i parameterinställningen på InfoCenter-skärmen ([Figur](#page-10-0) 22).

För paddelaktiverade redskap är det här arbetsläget med kraftuttaget inkopplat. Detta förhindrar att redskapet går lägre än denna höjd eftersom kraftuttagets vinkel är för krävande vid lägre vinklar.

För omkopplaraktiverade redskap ser du till att trepunktslyften är mellan det högsta och lägsta arbetsläget för inkoppling av kraftuttaget. Det här är den lägsta höjden som redskapet får vara inkopplat på.

Ställ in det här värdet på 0 för att få redskapet att fungera i upphöjt läge.

Intervallet är 0 till 3 punkters maximalt arbetsläge i steg om 1. Om kraftuttaget är urkopplat kan redskapet sänkas under det här läget. Du kan inte koppla in kraftuttaget under det lägsta arbetsläget.

Genom att ställa in det här läget förebygger du att redskap som är beroende av höjd ovan mark skadas. Till exempel en lövblås.

#### **Sänkningshastighet**

Detta styr trepunktssänkningshastigheten. Kan justeras från 10 till 100 % i steg om 10 %.

Det här förebygger skador på gräsytan när redskapets sänks ned till gräsytan.

**Obs:** Hastigheten är relativt jämn oavsett redskapets vikt eller motorns varvtal.

Använd en snabbare sänkningshastighet endast när en snabb reaktion önskas och grönytan inte riskerar att skadas av det fallande redskapet.

#### **Höjningshastighet**

Detta styr trepunktshöjningshastigheten. Kan justeras från 10 till 100 % i steg om 10 %.

**Obs:** Hastigheten påverkas av motorvarvtalet. Ett lägre motorvarvtal leder till långsammare höjningshastigheter.

#### **Hastighet för tillämpningens strömkälla**

- • KRAFTUTTAGSEFFEKT – detta är kraftuttagaxelns hastighet när redskapet är i arbetsläget. Motorvarvtalet justeras enligt den här hastigheten. Kan justeras från 220 till 540 varv/min i steg om 5 varv/min.
- • HYDRAULKRAFT– det här är motorvarvtalet när redskapet drivs hydrauliskt och är i arbetsläget. Motorvarvtalet ändras enligt den här hastigheten. Motorvarvtalet kan justeras från 1 200 till 3 000 varv/min i steg om 100 varv/min.

**Obs:** Det lägsta motorvarvtalet påverkas av luftkonditioneringen, automatisk DPF-rengöring eller hydrauloljetemperaturen.

#### **Hastighet för upphöjd, strömkälla**

Det här gäller endast paddelkopplade redskap.

- • Kraftuttagseffekt – detta är kraftuttagaxelns hastighet när redskapet är i vändläge. Motorvarvtalet ändras enligt den här hastigheten. Kan justeras från 220 till 540 varv/min i steg om 5 varv/min.
- • Hydraulkraft – det här är motorvarvtalet när redskapet drivs hydrauliskt och är i vändläget. Motorvarvtalet ändras enligt den här hastigheten. Motorns varvtal kan justeras från 1 200 till 3 000 varv/min i steg om 100 varv/min.

#### **Inkopplingshastighet för kraftuttag**

Detta styr hastigheten med vilken kraftuttaget når sin programmerade hastighet.

Svarstyperna är som följer:

- • STANDARD – kraftuttaget kopplas in direkt och motorn ökar till hastigheten för kraftkällan för den aktuella tillämpningen.
- • MEDEL – när kraftuttagsingången är inkopplad sjunker motorvarvtalet och förblir i läget en kort stund för att sedan öka till hastigheten

för kraftkällan för den aktuella tillämpningen. Detta används för remdrivna redskap med hög starttröghet. Till exempel en lövblås.

• LÅG – när kraftuttagsingången är inkopplad sjunker motorvarvtalet och förblir i läget en längre stund för att sedan öka mycket långsamt till hastigheten för kraftkällan för den aktuella tillämpningen. Den här svarstypen används sällan.

#### **Fördröjningstid för sänkning**

**Obs:** Den här parametern gäller endast de paddelkopplade redskapen.

Den tid i sekunder som trepunktsenheten förblir i läge innan den sänks till arbetsläget. Det här gör det möjligt för kraftuttaget att nå topphastigheten innan redskapet får kontakt med marken. Kan justeras från 0 till 25 sekunder i steg om 0,1 sekunder.

Använd det här alternativet för redskap som en trepunktsrotorklippare eller en djupgående luftarpinne som behöver viss tid för att nå topphastighet.

#### **Fördröjningstid för vändläge**

Den tid i sekunder som kraftuttaget fortfarande körs när trepunktslyften når det högsta arbetsläget eller vändläget. Det här gör det möjligt att kort köra instabila redskap över marken för att undvika risker eller bevattningshuvuden. Om redskapet tillåts fortsätta vara igång vid vändläget kan det ställas in på mellan 0 till 25 sekunder i steg om 0,1 sekunder.

Använd det här alternativet för redskap som går ned i marken, till exempel luftare och såmaskiner.

**Obs:** Vändlägeshastigheten är inte aktiv innan den här timern har löpt ut. När den här tiden har löpt ut kan du öka maskinens hastighet genom att trycka ned pedalen.

#### **Fördröjningstid för höjning**

Den tid i sekunder som trepunktsenheten förblir i läge innan redskapet lyfts till vändläget. Det här gör det möjligt för redskapet att stanna innan det överstiger den maximala trepunktshöjden för kraftuttaget. Kan justeras från 0 till 25 sekunder i steg om 0,1 sekunder. Det här förhindrar att kraftuttagsaxeln, maskinen eller redskapet skadas.

#### **Lägsta motorvarvtal för redskap**

Detta är lägsta tillåtna motorvarvtal när du monterar redskapet. Kan justeras från 1 200 varv/min till 3 000 varv/min i steg om 100 varv/min.

**Obs:** Använd ett högre motorvarvtal för tillräcklig kraft mot marken när redskapet är tungt eller om du kommer att köra i många sluttningar.

**Obs:** Kraftuttagets inkopplingshastighet påverkas om redskapets lägsta motorvarvtal överstiger 1 800 varv/min.

### **Exempel på inställning av redskap**

Kontrollera att du använder bruksanvisningen för redskapet när du monterar ett redskap i InfoCenter. Redskapets bruksanvisning hjälper dig att välja parametrar.

Nedan följer två exempel på inställning av ett redskap. Använd dessa exempel som möjliga parametrar för redskap.

#### **Ställa in en Toro 1298 ProCore Aeroator**

1. Vrid funktionslägesväljaren till läget INSTÄLLNING.

![](_page_12_Figure_21.jpeg)

g250713

- 2. Välj alternativet SETTING (Inställning) på skärmmenyn och välj ikonen för nästa skärm 다.
- 3. Ange PIN-koden ([Figur](#page-6-0) 15) och välj ikonen TILL BAKA.
- 4. Bläddra ned ( $\blacklozenge$   $\blacklozenge$ ) till alternativet REDSKAP och välj ikonen för nästa skärm  $\blacksquare$ .
- 5. Välj alternativet LÄGG TILL NYTT, välj sedan alternativet TORO och välj Toro-redskapet ProCore 1298.
- 6. Välj knappen för nästa skärm.
- 7. För plats väljer du alternativet TREPUNKT och ikonen för nästa skärm.
- 8. Välj kraftkällan KRAFTUTTAG bland följande alternativ:
	- A. INGEN STRÖM
	- B. KRAFTUTTAG
	- C. HYDRAULIK
	- D. BÅDA
- 9. Välj ikonen för nästa skärm.
- 10. Välj PADDEL som inkopplingsmetod och välj ikonen för nästa skärm.
- 11. Bläddra nedåt och välj HASTIGHETSKONTROLL och välj ikonen för nästa skärm.
- 12. Välj LÅG som svarstid för hastighetsminskning och välj ikonen för nästa skärm.
	- A. LÅG
	- B. MEDEL
	- C. HÖG
- 13. Ange högsta transporthastighet med hjälp av plus- och minusikonerna (**+ +**) och välj ikonen för nästa skärm.
- 14. Ange backningshastigheten med hjälp av plusoch minusikonerna och välj ikonen för nästa skärm.
- 15. Ange högsta vändlägeshastighet med hjälp av plus- och minusikonerna och välj ikonen för nästa skärm.
- 16. Ange högsta arbetshastighet med hjälp av plusoch minusikonerna och välj ikonen för nästa skärm.
- 17. Ange justeringsintervallet för arbetshastigheten med hjälp av plus- och minusikonerna och välj ikonen för nästa skärm.
- 18. Ange positionen för trepunktstransport med hjälp av plus- och minusikonerna och välj ikonen för nästa skärm.
- 19. Ange positionen för trepunktsvändläget med hjälp av plus- och minusikonerna och välj ikonen för nästa skärm.
- 20. Ange högsta trepunktsarbetsläge med hjälp av plus- och minusikonerna och välj ikonen för nästa skärm.
- 21. Ange lägsta trepunktsarbetsläge med hjälp av plus- och minusikonerna och välj ikonen för nästa skärm.
- 22. Ange sänkningshastigheten med hjälp av plusoch minusikonerna och välj ikonen för nästa skärm.
- 23. Ange höjningshastigheten med hjälp av plusoch minusikonerna och välj ikonen för nästa skärm.
- 24. Ange kraftuttagaxelns hastighet med hjälp av plus- och minusikonerna och välj ikonen för nästa skärm.
- 25. Ange den upphöjda kraftuttagaxelns hastighet med hjälp av plus- och minusikonerna och välj ikonen för nästa skärm.
- 26. Bläddra nedåt och välj hastigheten STANDARD bland följande alternativ och välj ikonen för nästa skärm.
	- A. LÅG
	- B. MEDEL
	- C. STANDARD
- 27. Ange fördröjningstid för sänkning med hjälp av plus- och minusikonerna och välj ikonen för nästa skärm.
- 28. Ange fördröjningstid för vändläge med hjälp av plus- och minusikonerna och välj ikonen för nästa skärm.
- 29. Ange fördröjningstid för höjning med hjälp av plus- och minusikonerna och välj ikonen för nästa skärm.
- 30. Ange lägsta motorvarvtal med hjälp av plus- och minusikonerna och välj ikonen för nästa skärm.
- 31. Ange redskapets namn.
	- A. Ange redskapets namn med pilikonerna. När du flyttar markören till önskat tecken trycker du på knappen längst ned till höger för att välja tecknet.
	- B. Välj ikonen spara  $\Box$ .
- 32. Bekräfta lagringen med spara-ikonen  $\Box$ .
- 33. Vrid lägesväljaren till läget REDSKAP (Figur 24).

![](_page_13_Figure_30.jpeg)

g250707

g250713

#### **Ställa in en trepunktsspridare**

1. Vrid lägesväljaren till läget INSTÄLLNING

![](_page_13_Figure_33.jpeg)

- 2. Välj alternativet SETTING (Inställning) på skärmmenyn och välj ikonen för nästa skärm **다.**
- 3. Ange PIN-koden ([Figur](#page-6-0) 15) och välj ikonen  $TILLBAKA$   $\leftarrow$
- 4. Bläddra ned ( $\blacktriangledown$  1ill alternativet REDSKAP och välj ikonen för nästa skärm  $\blacksquare$ .
- 5. Välj alternativet LÄGG TILL NYTT och välj ikonen för nästa skärm.
- 6. Välj alternativet ANNAT.
- 7. För plats väljer du alternativet TREPUNKT och ikonen för nästa skärm.
- 8. Välj KRAFTUTTAG som kraftkälla och välj ikonen för nästa skärm.
- 9. Välj inkopplingsmetoden OMKOPPLARE och välj ikonen för nästa skärm.

**Obs:** Redskapet kopplas in när kraftuttagsbrytaren aktiveras.

- 10. Bläddra nedåt och välj HASTIGHETSKONTROLL och välj ikonen för nästa skärm.
- 11. Välj LÅG som svarstid för hastighetsminskning och välj ikonen för nästa skärm.
- 12. Ange önskad högsta transporthastighet och välj ikonen för nästa skärm.
- 13. Ange önskad backningshastighet och välj ikonen för nästa skärm.
- 14. Ange önskad högsta arbetshastighet och välj ikonen för nästa skärm.
- 15. Ange justeringsintervallet för arbetshastigheten och välj ikonen för nästa skärm.
- 16. Ange positionen för trepunktstransport och välj ikonen för nästa skärm.
- 17. Ange högsta trepunktsarbetsläge och välj ikonen för nästa skärm.
- 18. Ange lägsta trepunktsarbetsläge och välj ikonen för nästa skärm.
- 19. Ange sänkningshastigheten och välj ikonen för nästa skärm.
- 20. Ställ in höjningshastigheten och välj ikonen för nästa skärm.
- 21. Ange kraftuttagaxelns hastighet och välj ikonen för nästa skärm.
- 22. Ställ in kraftuttagets inkopplingshastighet på alternativet STANDARD bland följande alternativ och välj ikonen för nästa skärm.
	- A. LÅG
	- B. MEDEL
	- C. STANDARD
- 23. Ange fördröjningstid för höjning och välj ikonen för nästa skärm.
- 24. Ange lägsta motorvarvtal och välj ikonen för nästa skärm.
- 25. Ange redskapets namn.
	- A. Ange redskapets namn med pilikonerna. När du flyttar markören till önskat tecken

trycker du på knappen längst ned till höger för att välja tecknet.

- B. Välj spara-knappen  $\Box$ .
- 26. Bekräfta lagringen med spara-ikonen  $\Box$ .
- 27. Vrid lägesväljaren till redskapsläget.

![](_page_14_Figure_30.jpeg)

g250707

![](_page_15_Picture_0.jpeg)

## **Count on it.**